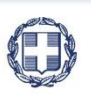

ΕΛΛΗΝΙΚΗ ΔΗΜΟΚΡΑΤΙΑ **YNOYPFEIO** ΟΙΚΟΝΟΜΙΑΣ & ΑΝΑΠΤΥΞΗΣ **ΓΕΝΙΚΗ ΓΡΑΜΜΑΤΕΙΑ ΔΗΜΟΣΙΩΝ ΕΠΕΝΔΥΣΕΩΝ & ΕΣΠΑ**

> **ΕΘΝΙΚΗ ΑΡΧΗ ΣΥΝΤΟΝΙΣΜΟΥ ΕΙΔΙΚΗ ΥΠΗΡΕΣΙΑ Ο.Π.Σ.**

# **ΕΓΧΕΙΡΙΔΙΟ ΧΡΗΣΤΗ**

## **ΈΛΕΓΧΟΙ ΕΞΑΜΗΝΙΑΙΟΣ ΠΡΟΓΡΑΜΜΑΤΙΣΜΟΣ**

**ΈΚΔΟΣΗ 01.00**

**AINAS PG** Щ

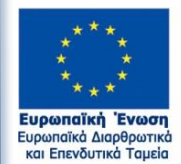

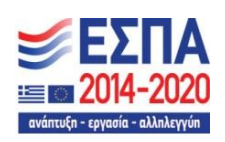

Με τη συγχρηματοδότηση της Ελλάδας και της Ευρωπαϊκής Ένωσης

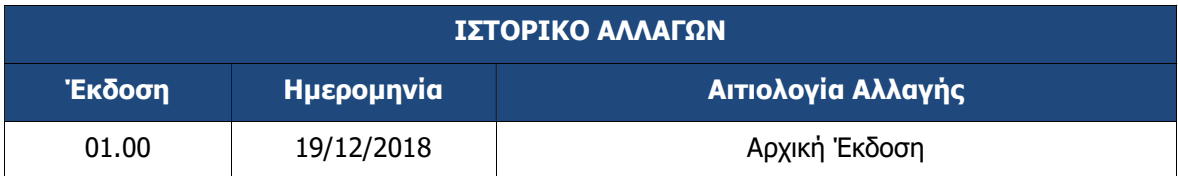

### ΠΙΝΑΚΑΣ ΠΕΡΙΕΧΟΜΕΝΩΝ

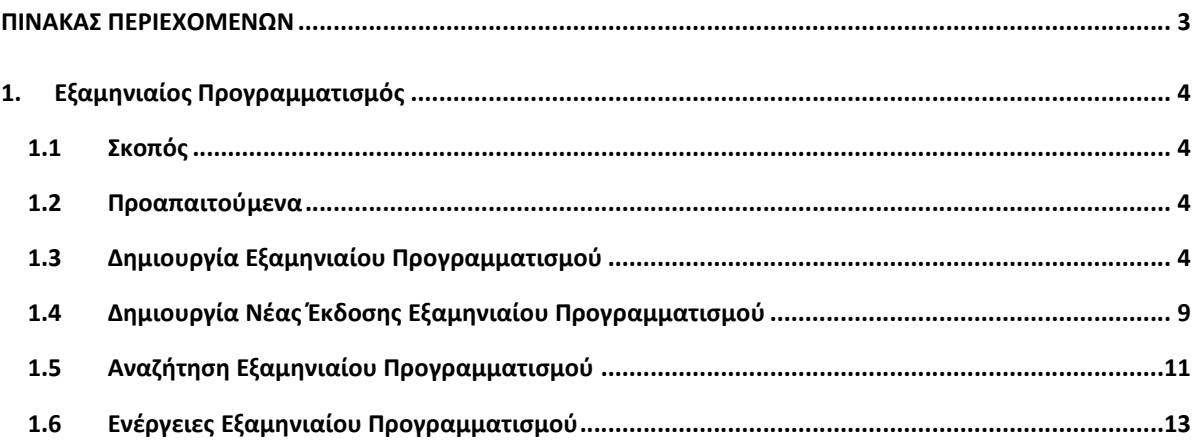

### 1. ΕΞΑΜΗΝΙΑΙΟΣ ΠΡΟΓΡΑΜΜΑΤΙΣΜΟΣ

### 1.1 Σκοπός

Σκοπός του δελτίου είναι η αποτύπωση του Εξαμηνιαίου Προγραμματισμού Επιτόπιων Επαληθεύσεων που καταρτίζεται ανά εξάμηνο της λογιστικής χρήσης. Η καταχώριση του δελτίου γίνεται σύμφωνα με τη διαδικασία ΔΙΙ\_6: Προγραμματισμός επιτόπιων επαληθεύσεων (πράξεις πλην ΚΕ) του ΣΔΕ.

### 1.2 Προαπαιτούμενα

Η ΔΑ/ο ΕΦ, προκειμένου να προχωρήσει στην κατάρτιση του εξαμηνιαίου προγράμματος επιτόπιων επαληθεύσεων, προσδιορίζει μέσω της διαδικασίας της Δειγματοληψίας τις πράξεις για καθολική επαλήθευση και τις πράξεις του δείγματος.

### 1.3 Δημιουργία Εξαμηνιαίου Προγραμματισμού

- 1. Εισαγωγή στο Σύστημα Διαχείρισης Πράξεων και Προγραμμάτων (βλέπε ενότητα 2.1 του εγχειριδίου «Περιβάλλον Εργασίας Εφαρμογής»).
- 2. Από το Κεντρικό Μενού του Συστήματος Διαχείρισης Πράξεων και Προγραμμάτων επιλέγεται η διαδρομή: (1) ΕΣΠΑ  $\rightarrow$  (2) Έλεγχοι  $\rightarrow$  (3) Εξαμηνιαίος Προγραμματισμός.

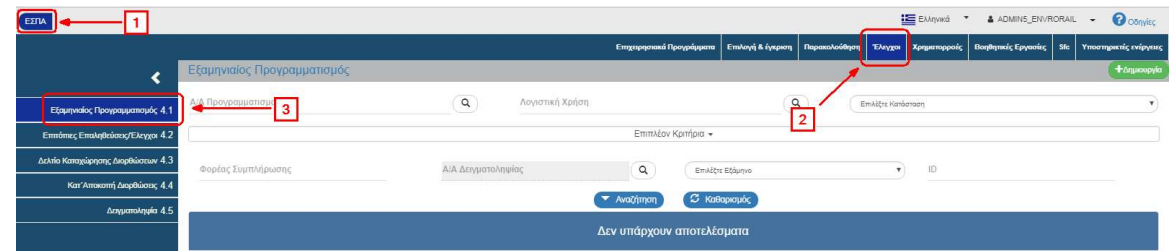

3. Στην περιοχή εργασίας εμφανίζεται η οθόνη αναζήτησης, όπως φαίνεται στην παρακάτω εικόνα.

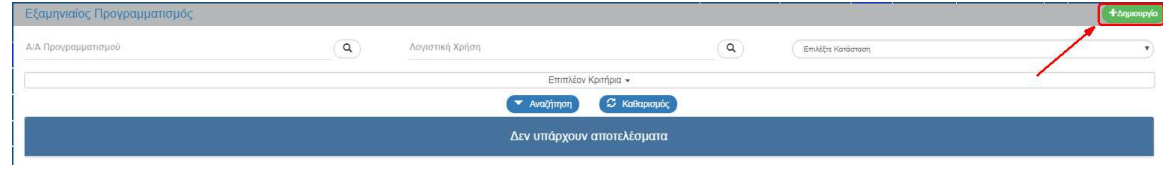

- 4. Επιλονή +Δημιουργία
- 5. Εμφανίζεται αναδυόμενο παράθυρο με επιλογές: Δημιουργία και Δημιουργία Νέας έκδοσης. Με επιλογή του «Δημιουργία» (1) εμφανίζονται τα υποχρεωτικά πεδία «Λογιστική Χρήση» και «Εξάμηνο» (2).

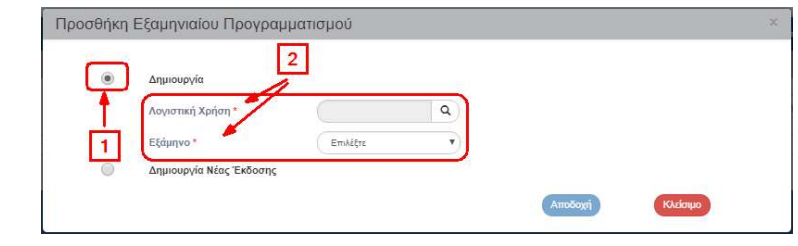

6. Ο χρήστης χρησιμοποιώντας τον φακό  $\overline{Q}$  στο πεδίο «Λογιστική Χρήση» επιλέγει την τιμή που επιθυμεί (1), στη συνέχεια επιλέγει «Εξάμηνο» από την λίστα του αντίστοιχου πεδίου (2) και τέλος επιλέγει «Αποδοχή» (3).

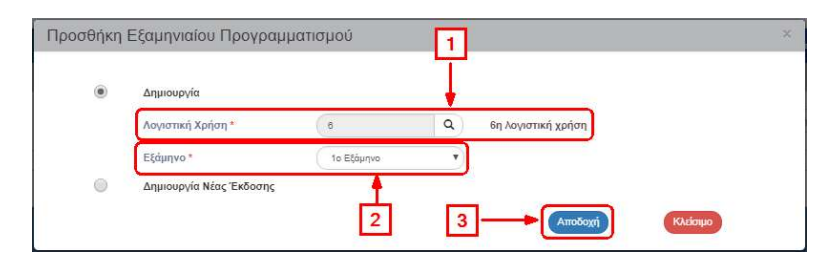

7. Το σύστημα ενεργοποιεί την οθόνη με τίτλο «Εξαμηνιαίος Προγραμματισμός – Δημιουργία», όπως φαίνεται στην παρακάτω εικόνα.

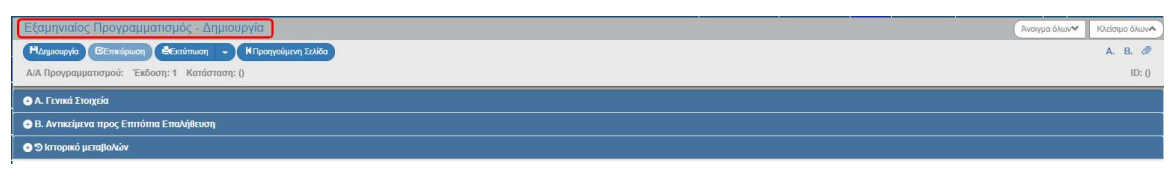

- 8. Το σύστημα προσυμπληρώνει δεδομένα σε πεδία στο τμήμα «Α. Γενικά Στοιχεία»:
	- Λογιστική Χρήση (ενημέρωση στοιχείων από το παράθυρο της δημιουργίας)
	- Εξάμηνο (ενημέρωση στοιχείων από το παράθυρο της δημιουργίας)
	- Φορέας Συμπλήρωσης (προσυμπληρώνεται αυτόματα ο Κωδικός της ΔΑ ή του ΦΔ που ανήκει ο χρήστης)

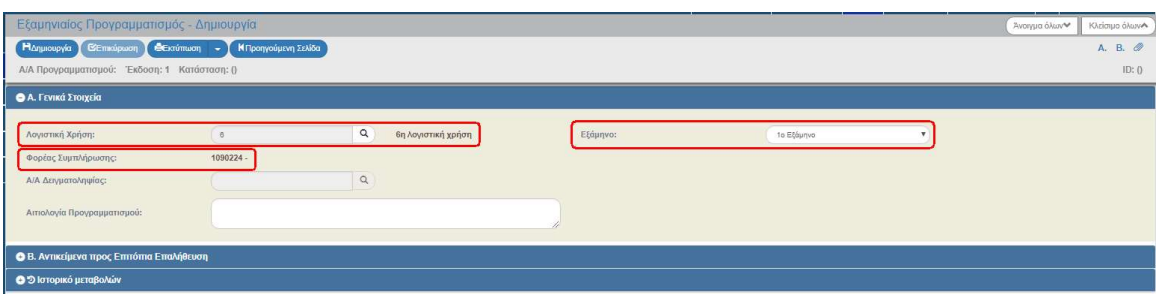

9. Για την πρώτη αποθήκευση του Εξαμηνιαίου Προγραμματισμού απαιτείται συμπλήρωση μιας τουλάχιστον εγγραφής στον πίνακα του τμήματος «Β. Αντικείμενα προς Επιτόπια Επαλήθευση».

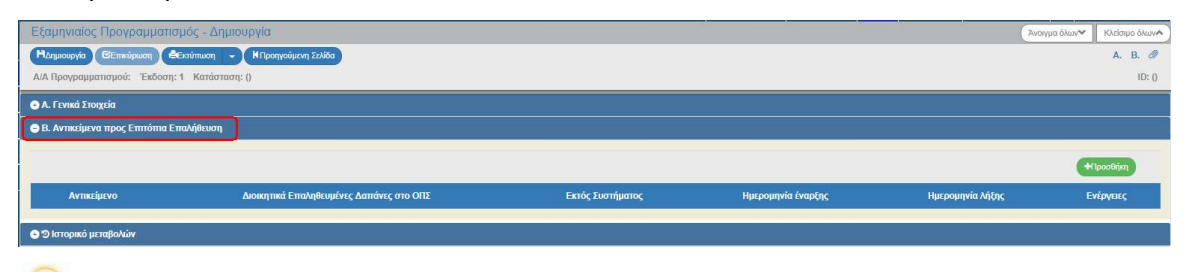

Αν ο χρήστης επιλέξει Δημιουργία για την πρώτη αποθήκευση χωρίς να έχει συμπληρώσει Αντικείμενο, το σύστημα δεν επιτρέπει την αποθήκευση.

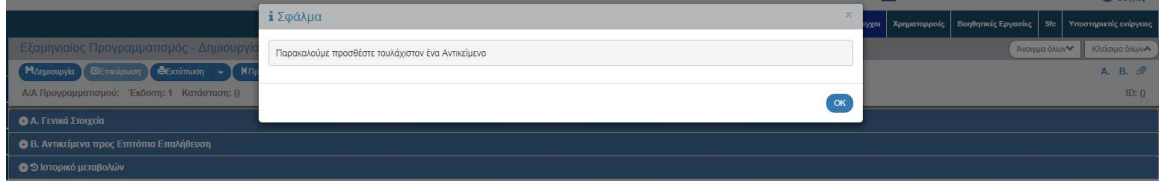

Σημείωση: Στην ενότητα 2.5.1 του εγχειριδίου «Περιβάλλον Εργασίας Εφαρμογής» αναφέρεται αναλυτικά ο τρόπος προσθήκης, επεξεργασίας και διαγραφής δεδομένων σε έναν πίνακα της εφαρμογής.

10. Με την επιλογή <sup>τηροσθήκη</sup> του πίνακα εμφανίζεται το παρακάτω αναδυόμενο παράθυρο. Ο χρήστης συμπληρώνει τα πεδία του αναδυόμενου παραθύρου και επιλέγει «Αποδοχή» για την καταχώριση αυτών στον πίνακα των «Αντικειμένων προς Επιτόπια Επαλήθευση».

 Μετά την επιλογή του υποχρεωτικού πεδίου «Τύπος Αντικειμένου» ενεργοποιείται ο φακός αναζήτησης του «Αντικειμένου», ο οποίος εμφανίζει τιμές σχετικές με τον επιλεγμένο «Τύπο Αντικειμένου».

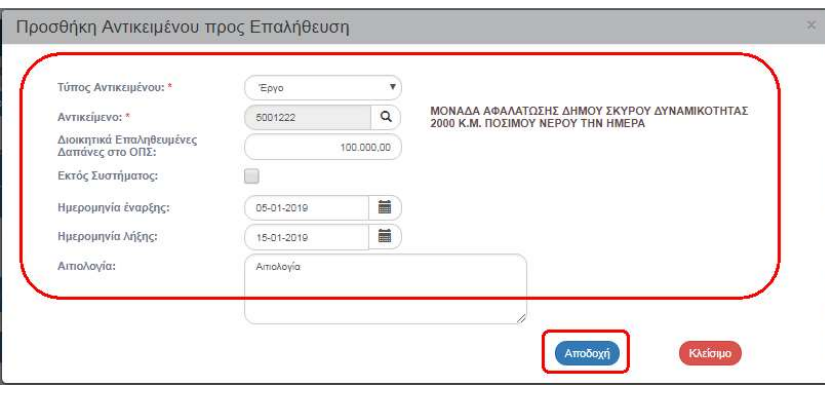

Επιλέγουμε το check box «Εκτός συστήματος» στην περίπτωση που στον Εξαμηνιαίο Προγραμματισμό προσθέτουμε:

Α) Πράξεις τις οποίες αν και δεν έχουν πραγματοποιήσει δαπάνες κατά το προηγούμενο εξάμηνο, ωστόσο είναι σε εξέλιξη η υλοποίηση του φυσικού τους αντικειμένου και θα πρέπει να επαληθευτούν επιτόπια αυτή τη χρονική περίοδο, καθόσον η επιτόπια επαλήθευση μετά τη δήλωση δαπάνης δεν θα μπορέσει να επαληθεύσει την υλοποίηση του φυσικού τους αντικειμένου (πχ. ενέργειες κατάρτισης ή δράσεις απασχόλησης με διάρκεια μικρότερη των 6 μηνών).

Β) Πράξεις, για τις οποίες πρέπει να διερευνηθούν θέματα που σχετίζονται με καταγγελίες ή υπόνοιες απάτης, σύμφωνα με τις σχετικές διαδικασίες, ή με συστάσεις για επαληθεύσεις από ελέγχους της Αρχής Ελέγχου ή των Ευρωπαϊκών Ελεγκτικών Οργάνων.

11. Επιλογή ΗΔημιουργία από τη γραμμή εργαλείων.

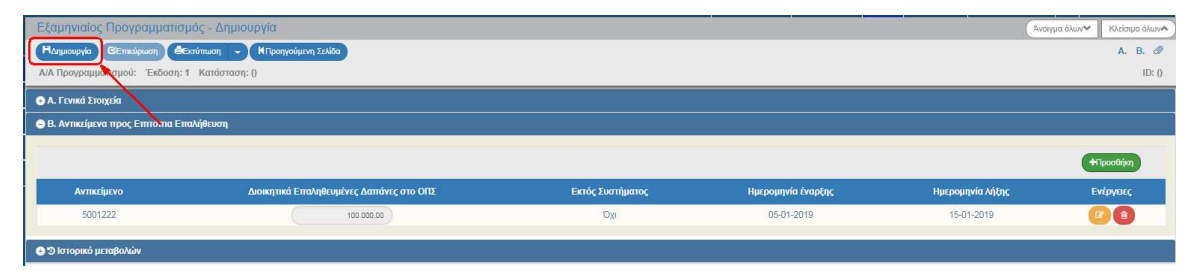

12. Εμφάνιση μηνύματος δημιουργίας. Επιλογή του «ΟΚ» για κλείσιμο του μηνύματος και επιστροφή στην οθόνη.

Το σύστημα αποδίδει μοναδικό αύξοντα αριθμό Προγραμματισμού, Έκδοση/Υποέκδοση 1.0, Κατάσταση «Υπό επεξεργασία» και μοναδικό αριθμό συστήματος (id).

#### Εγχειρίδιο Χρήστη Έλεγχοι Εξαμηνιαίος Προγραμματισμός

Η οθόνη από «Εξαμηνιαίος Προγραμματισμός - Δημιουργία» αλλάζει σε «Εξαμηνιαίος Προγραμματισμός - Επεξεργασία» και αντικαθίσταται η επιλογή «Δημιουρνία» με την <sup>14 Αποθήκευση</sup>.

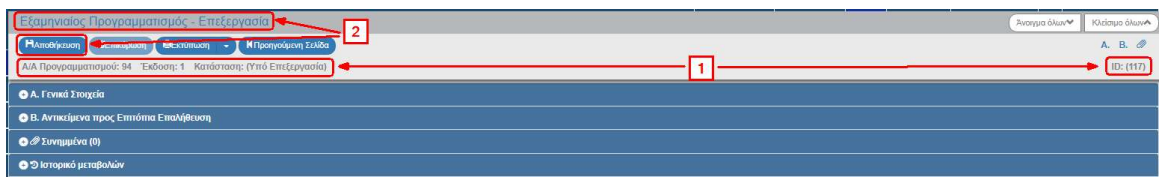

13. Συμπλήρωση λοιπών πεδίων στο τμήμα «Α. Γενικά Στοιχεία».

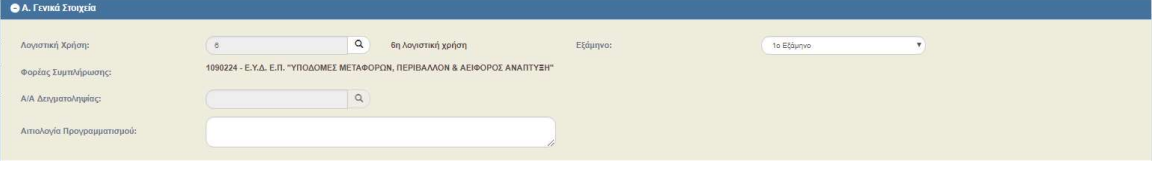

Μετά τη συμπλήρωση του τμήματος πατάμε <sup>Παποθήκευση</sup> από τη γραμμή εργαλείων κι ο χρήστης συνεχίζει με τα υπόλοιπα τμήματα. Προτείνεται στον χρήστη να κάνει «Αποθήκευση» μετά από τη συμπλήρωση του κάθε τμήματος.

- 14. Συμπλήρωση υπόλοιπων εγγραφών (εάν απαιτείται) στον πίνακα του τμήματος «Β. Αντικείμενα προς Επιτόπια Επαλήθευση».
- 15. Συμπλήρωση του τμήματος «Συνημμένα» σύμφωνα με τις οδηγίες που αναφέρονται αναλυτικά στην ενότητα 2.5.2 του εγχειριδίου «Περιβάλλον Εργασίας Εφαρμογής». Τα συνημμένα αφορούν το συνοδευτικό υλικό του δελτίου.

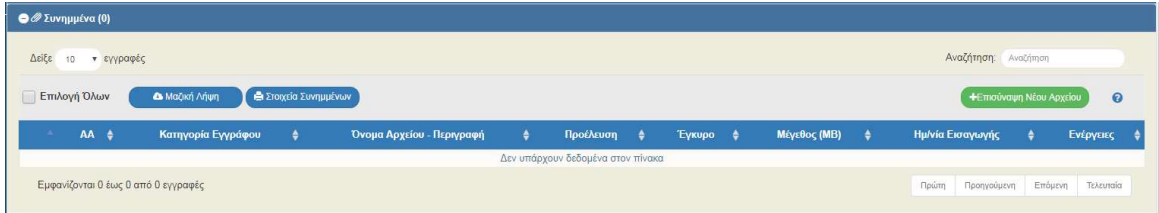

16. Στο τμήμα «Ιστορικό Μεταβολών» εμφανίζεται το ιστορικό μεταβολών καταστάσεων του δελτίου.

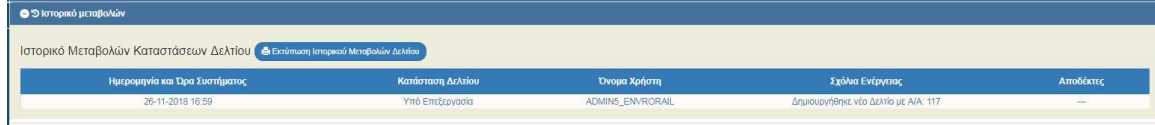

17. Επιλογή <sup>[ΜΑποθήκευση]</sup> από τη γραμμή εργαλείων με εμφάνιση μηνύματος επιτυχούς επεξεργασίας. Επιλογή «ΟΚ» για κλείσιμο του μηνύματος και επιστροφή στην οθόνη.

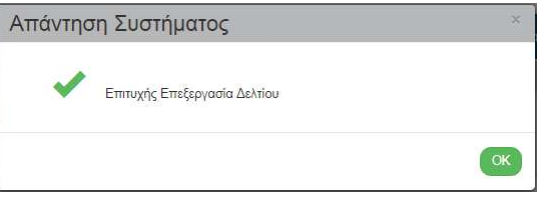

18. Επιλογή <sup>(Επικύρωση)</sup> από τη γραμμή εργαλείων.

Το σύστημα εκτελεί τους ελέγχους επικύρωσης και εμφανίζει αναδυόμενο παράθυρο με τυχόν σφάλματα-προειδοποιήσεις. Ο χρήστης πρέπει να προχωρήσει στις σχετικές διορθώσεις για να του επιτραπεί η εκτέλεση οριστικοποίησης του δελτίου.

 Στην ενότητα 2.5.4 του εγχειριδίου «Περιβάλλον Εργασίας Εφαρμογής» αναφέρεται αναλυτικά η επικύρωση.

- 19. Επιλογή **ε** Εκτύπωση από τη γραμμή εργαλείων με δυνατότητα εκτύπωσης σε pdf ή doc.
- 20. Επιλογή <sup>(κπροηγούμενη Σελίδα)</sup> από τη γραμμή εργαλείων για επιστροφή στην οθόνη αναζήτησης.

Αν ο χρήστης επιλέξει «Προηγούμενη Σελίδα», τότε το σύστημα εμφανίζει το παρακάτω μήνυμα προειδοποίησης:

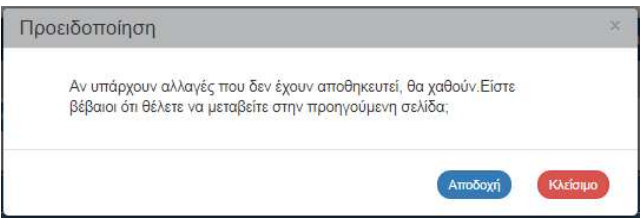

Αν ο χρήστης έχει καταχωρίσει δεδομένα και δεν επιθυμεί την αποθήκευση αυτών επιλέγει «Αποδοχή» για επιστροφή στην οθόνη αναζήτησης. Ειδάλλως, επιλέγει «Κλείσιμο», αποθηκεύει, επιλέγει «Προηγούμενη Σελίδα» και πατάει «Αποδοχή».

### 1.4 Δημιουργία Νέας Έκδοσης Εξαμηνιαίου Προγραμματισμού

Για τη δημιουργία νέας Έκδοσης ενός Εξαμηνιαίου Προγραμματισμού πρέπει αυτός να έχει οριστικοποιηθεί. Στη δημιουργία νέας έκδοσης αυξάνει η Έκδοσή του, δηλ. από 1.0 γίνεται 2.0.

1. Στην αρχική οθόνη του ΟΠΣ ακολουθώντας τα βήματα που περιγράφονται στην παράγραφο 1.3 του παρόντος οδηγού και επιλέγοντας <sup>+ Δημιουργία</sup> στο αναδυόμενο παράθυρο, ο χρήστης επιλέγει «Δημιουργία Νέας Έκδοσης» (1) και εμφανίζεται το υποχρεωτικό πεδίο «Α/Α Προγραμματισμού» (2).

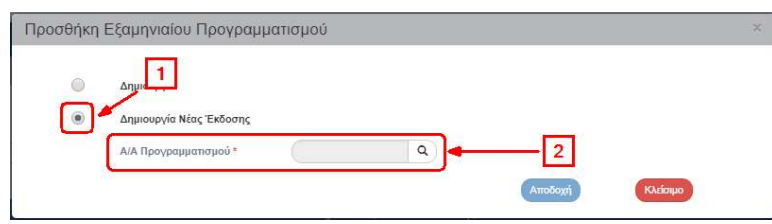

2. Ο χρήστης πατάει τον φακό <sup>Q</sup> στο πεδίο «Α/Α Προγραμματισμού» (1) για την εμφάνιση της λίστας τιμών (2), επιλέγει την τιμή που επιθυμεί να δημιουργήσει νέα έκδοση (3) και στη συνέχεια επιλέγει «Αποδοχή» (4).

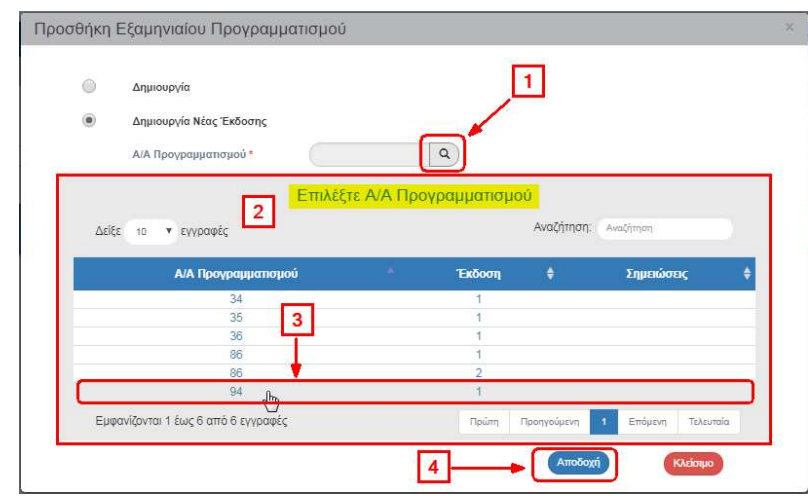

3. Το σύστημα ενεργοποιεί την οθόνη «Εξαμηνιαίος Προγραμματισμός – Δημιουργία Νέας Έκδοσης», όπως φαίνεται στην παρακάτω εικόνα.

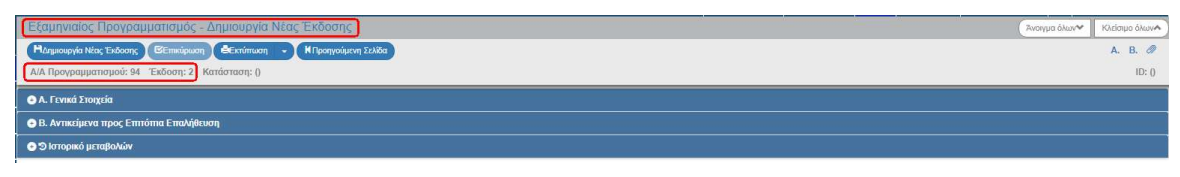

Το σύστημα εμφανίζει τον «Α/Α Προγραμματισμού» και αυξάνει την Έκδοση κατά μία μονάδα από 1.0 σε 2.0. Η Κατάσταση και ο μοναδικός αριθμός συστήματος (id) θα αποδοθούν με την επιλογή «Δημιουργία Νέας Έκδοσης».

4. Επιλογή ΗΔημιουργία Νέας Έκδοσης από τη γραμμή εργαλείων.

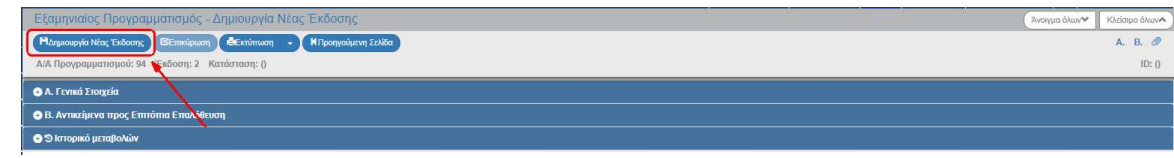

#### Εγχειρίδιο Χρήστη Έλεγχοι Εξαμηνιαίος Προγραμματισμός

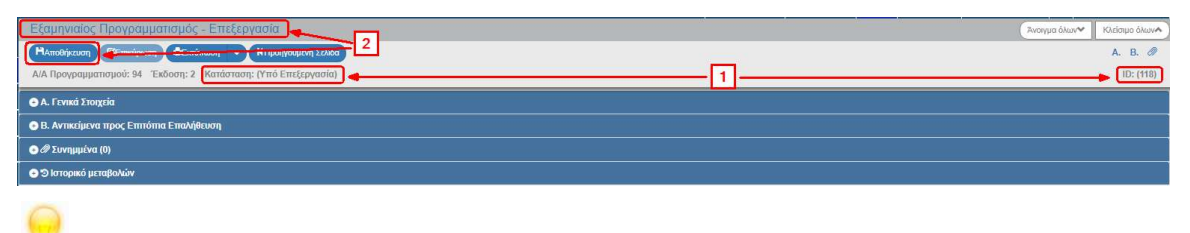

Το σύστημα αποδίδει κατάσταση «Υπό επεξεργασία» και μοναδικό αριθμό συστήματος (id).

Η οθόνη από «Εξαμηνιαίος Προγραμματισμός - Δημιουργία Νέας Έκδοσης» αλλάζει σε οθόνη με τίτλο «Εξαμηνιαίος Προγραμματισμός - Επεξεργασία» και αντικαθίσταται η επιλογή «Δημιουργία Νέας Έκδοσης» με την **Ηλποθήκευση** 

- 5. Ο χρήστης μπορεί να επεξεργαστεί τα επιθυμητά πεδία στη νέα έκδοση του Εξαμηνιαίου Προγραμματισμού.
- 6. Ο χρήστης εκτελεί τα ίδια βήματα της ενότητας «1.3 Δημιουργία Εξαμηνιαίου Προγραμματισμού» για Αποθήκευση, Επικύρωση, Εκτύπωση και Επιστροφή στην οθόνη αναζήτησης.

### 1.5 Αναζήτηση Εξαμηνιαίου Προγραμματισμού

- 1. Εισαγωγή στο Σύστημα Διαχείρισης Πράξεων και Προγραμμάτων (βλέπε ενότητα 2.1 του εγχειριδίου «Περιβάλλον Εργασίας Εφαρμογής»).
- 2. Από το Κεντρικό Μενού του Συστήματος Διαχείρισης Πράξεων και Προγραμμάτων επιλέγεται η διαδρομή: (1) ΕΣΠΑ  $\rightarrow$  (2) Έλεγχοι  $\rightarrow$  (3) Εξαμηνιαίος Προγραμματισμός.

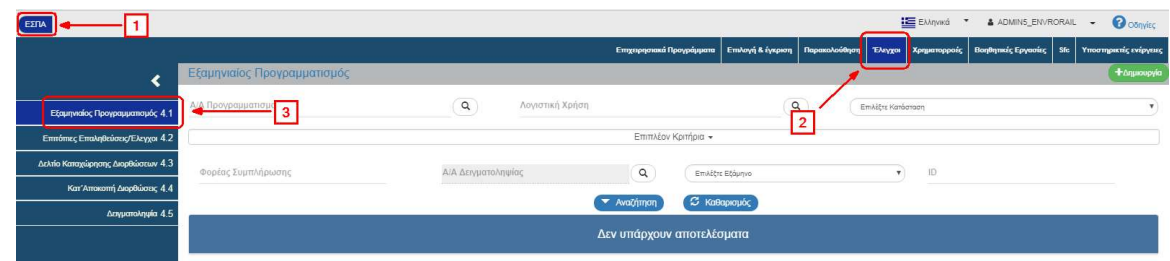

3. Στην περιοχή εργασίας εμφανίζεται η οθόνη αναζήτησης, όπως φαίνεται στην παρακάτω εικόνα.

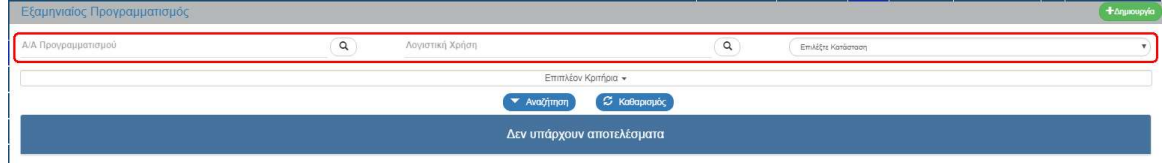

- 4. Τα «βασικά» κριτήρια αναζήτησης είναι τα παρακάτω:
	- ΑΑ Προγραμματισμού: Αριθμητικό πεδίο (λίστα τιμών από φακό αναζήτησης)
	- Λογιστική Χρήση: Αριθμητικό πεδίο (λίστα τιμών από φακό αναζήτησης)

Στα πεδία «ΑΑ Προγραμματισμού» και «Λογιστική Χρήση» δίνεται η δυνατότητα στον χρήστη είτε να πληκτρολογήσει την επιθυμητή τιμή είτε να επιλέξει τον «φακό αναζήτησης» | α | με τον οποίο αναζητά και επιλέγει μία τιμή από τις αντίστοιχες λίστες τιμές:

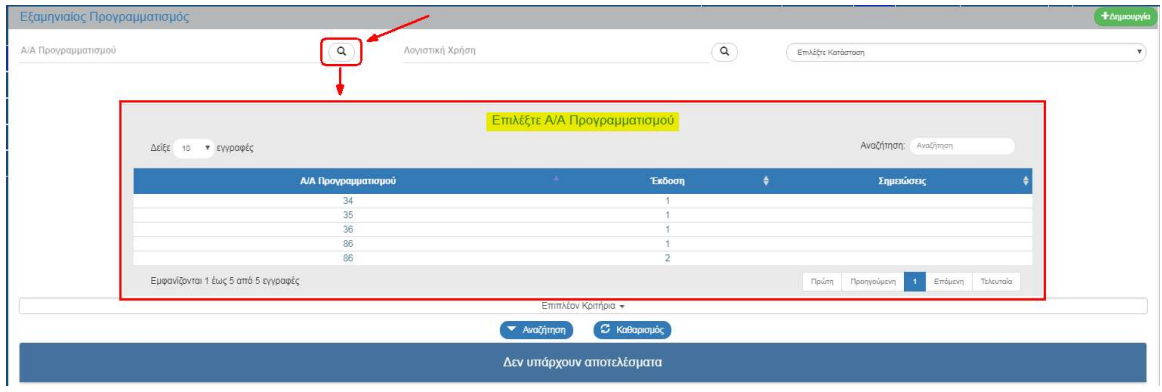

Επιλέξτε Κατάσταση: Αναδυόμενη λίστα με τις παρακάτω τιμές:

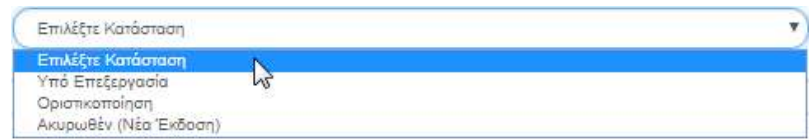

5. Τα «επιπλέον» κριτήρια αναζήτησης εμφανίζονται με την επιλογή «Επιπλέον Κριτήρια» και είναι τα παρακάτω:

#### Εγχειρίδιο Χρήστη Έλεγχοι Εξαμηνιαίος Προγραμματισμός

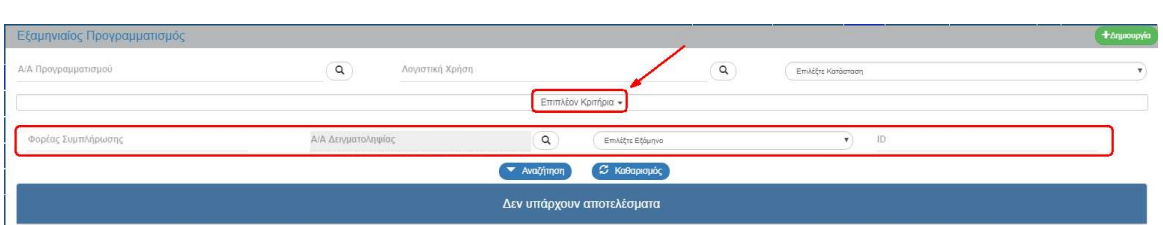

- Φορέας Συμπλήρωσης: Αριθμητικό πεδίο (Πληκτρολόγηση του κωδικού της ΔΑ/του ΕΦ)
- ΑΑ Δειγματοληψίας: Αριθμητικό πεδίο (λίστα τιμών από φακό αναζήτησης)
- Επιλέξτε Εξάμηνο: Αναδυόμενη λίστα με τις παρακάτω τιμές:

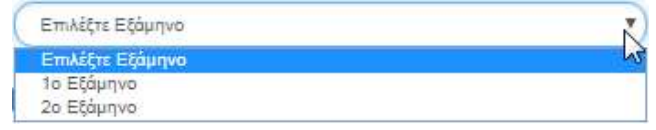

- ID: Αριθμητικό πεδίο
- 6. Ο χρήστης εκτελεί τη διαδικασία της αναζήτησης.

 Σημείωση: Στην ενότητα 2.3 του εγχειριδίου «Περιβάλλον Εργασίας Εφαρμογής» γίνεται παρουσίαση για τον τρόπο λειτουργίας της οθόνης αναζήτησης που είναι κοινή για όλες τις Λειτουργίες του συστήματος.

### 1.6 Ενέργειες Εξαμηνιαίου Προγραμματισμού

Στον παρακάτω πίνακα καταγράφεται το σύνολο των ενεργειών που εμφανίζονται στην αναδυόμενη λίστα της στήλης «Ενέργειες» του πίνακα αποτελεσμάτων της οθόνης Αναζήτησης, ανάλογα την κατάσταση του δελτίου, τα δικαιώματα και τις αρμοδιότητες του χρήστη.

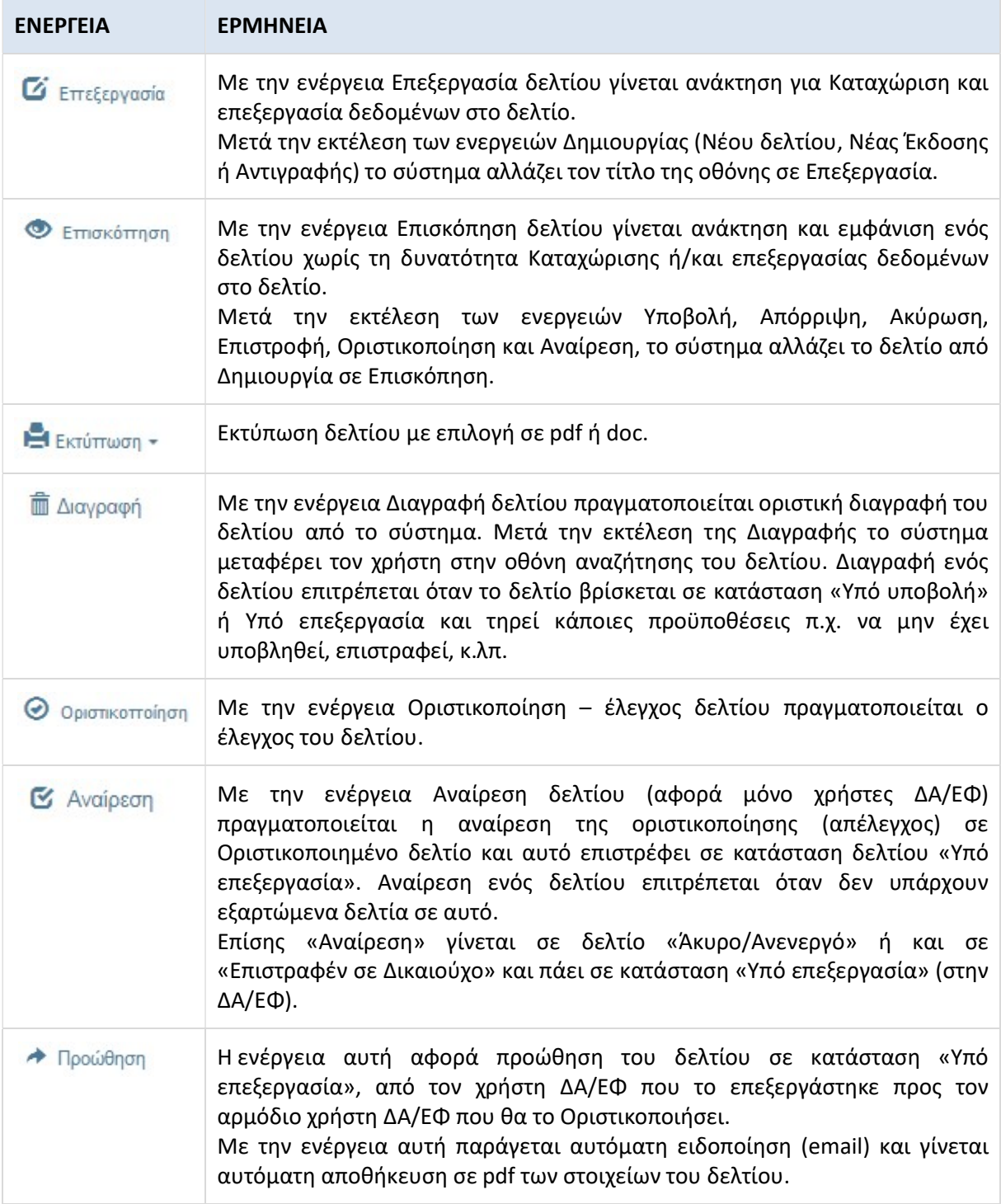